# **Nomizu Web System** 操作マニュアル (利用申請・ログイン方法)

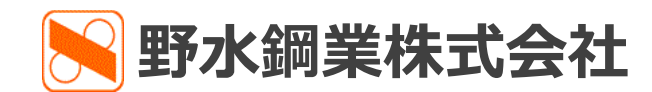

Version 3.0

<span id="page-1-0"></span>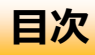

- · [はじめに](#page-2-0)
- •ご利用申請 [【使用前の準備】](#page-3-0)
- · [ログインの方法](#page-7-0)
- 仮パスワード申請 [【パスワードを忘れたら・・・】](#page-10-0)
- [プライバシーポリシー](#page-13-0)

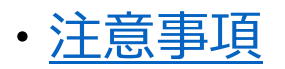

# <span id="page-2-0"></span>**はじめに**

Nomizu Web System(以下、本サービス)をご利用いただき、誠にありがとうございます。

本サービスはインターネットを利用し、お客様のパソコンから野水鋼業株式会社(以下、当社)に対し、見積依頼・注文、また その履歴照会を行なっていただくことができます。

# **ご利用条件**

本サービスをご利用する条件は以下の通りとなります。

### ・**端末**

Microsoft EdgeまたはChrome(ブラウザ) がインストールされているパソコン端末をご用意下さい。 ※タブレット端末でもChromeは動作確認取れております。

#### ・**Eメールアドレス**

完了通知をEメールで通知します。他人と重複しないEメールアドレスをご用意下さい。

#### **※:1つのメールアドレスより複数のアカウントを作成することはできません。**

#### ・**その他**

ファイルをPDFでお送りします。PDFを開けるソフトウェアをご用意下さい。

#### ご利用方法

ご使用端末から以下URLにアクセスし、本サービスをご利用下さい。

<https://websystem.39nomizu.co.jp/>

(ご利用にはログインIDとパスワードが必要となります。取得されていない方は次頁にてご説明致します。)

<span id="page-3-0"></span>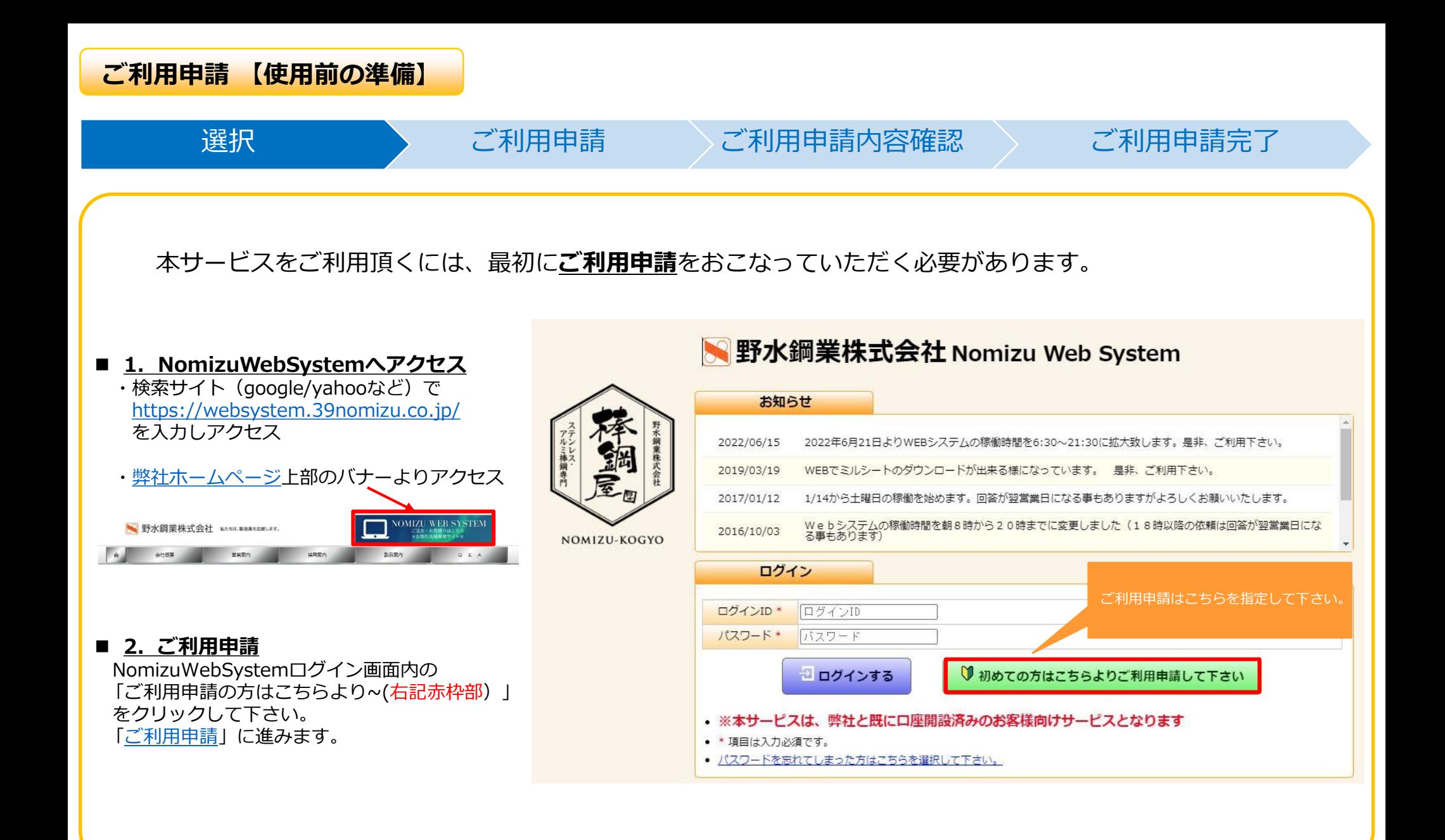

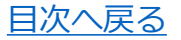

# <span id="page-4-0"></span>**ご利用申請 【使用前の準備】**

# 選択 こう ご利用申請 ご利用申請内容確認 シ ご利用申請完了

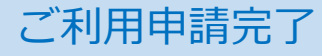

担当者様の情報を指定する画面です。

### ■ 1. ご利用申請

赤枠部内①~⑧の項目に担当者様の情報を入力して ください。

### 【注意】

- ・40で入力したアドレスに見積や受注確認、アカウント の登録情報が送信されます。
- ・④で入力するアドレスは**他人と共有しているもの は登録できません。**

※1アカウントに対し1つのアドレスが必要になります。

・項目⑤・⑥はハイフンを含めて入力して下さい。

### **■ 2. ご利用申請内容確認**

全ての入力が終わりましたら 「登録内容の確認へ」を指定して下さい (青枠部をクリック)。 [「ご利用申請内容確認」](#page-5-0)に進みます。

#### ご利用申請

- ※本サービスは、弊社と既に口座開設済みのお客様向けサービスとなります
- [回答方法(即時)]とは当システムより即時にご回答が可能な場合の回答方法となります。
- 「回答方法(当社担当者)]とは当システムより即時にご回答が不可能な場合に当社担当者からの回答方法となります。
- [担当者様部署名]、[担当者様氏名]、[担当者様電話番号]、[担当者様FAX番号]、[回答方法(即時)]、[回答方法(当社担当者)]はログ<br>- イン後に変更か可能です。
- 「回答方法1は見積依頼・注文時に個別での指定も可能です。
- 当社にてご利用申請の完了後、入力された担当者様メールアドレスにメールを送信します。
- \* 項目は入力必須です。

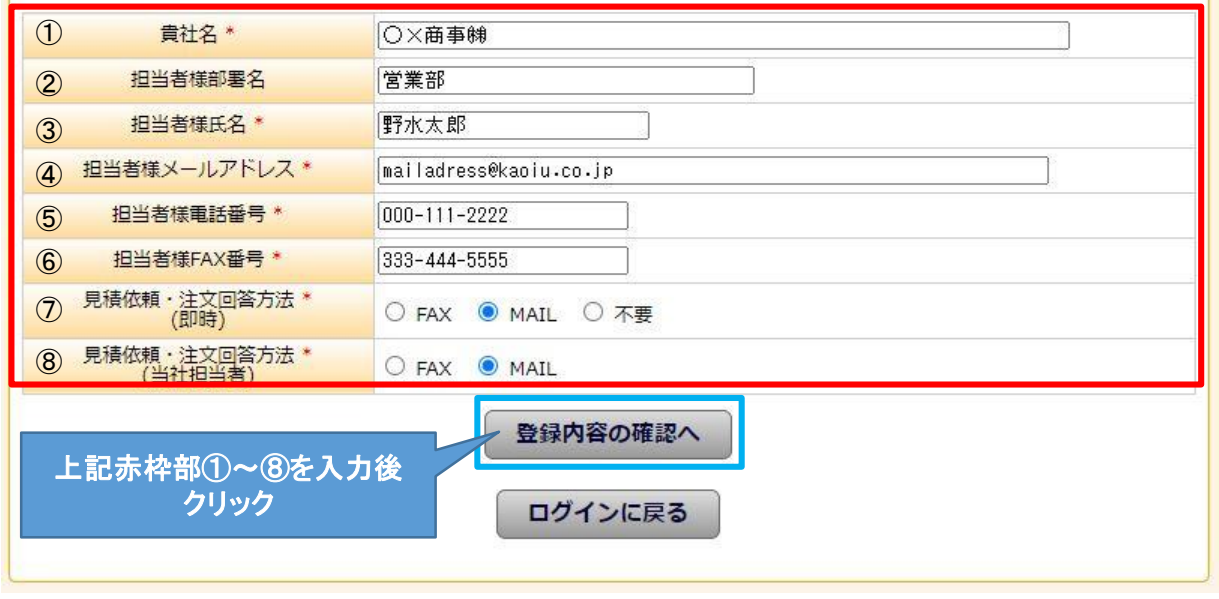

# <span id="page-5-0"></span>**ご利用申請 【使用前の準備】**

# 選択 → ◇ ご利用申請 ご利用申請内容確認 ご利用申請完了

担当者様の情報を確認する画面です。

### ■ 1. ご利用申請内容確認

「ご利用申請」で入力いただいた 担当者様の情報を確認して下さい。

### ■ 2. 申請内容を変更する

担当者様の情報に誤りがある場合は 「登録内容を変更する」を指定して下さい。 「[ご利用申請」](#page-4-0)に戻るので入力情報を変更してください。

### **■ 3. 登録内容を申請する**

担当者様の情報に問題がない場合は 「登録内容を申請する」を指定して下さい。 ご利用申請が完了し、「[ご利用申請完了」](#page-6-0)に進みます。

#### ご利用申請内容確認

● 当社にてご利用申請の完了後、入力された担当者様メールアドレスにメールを送信します。

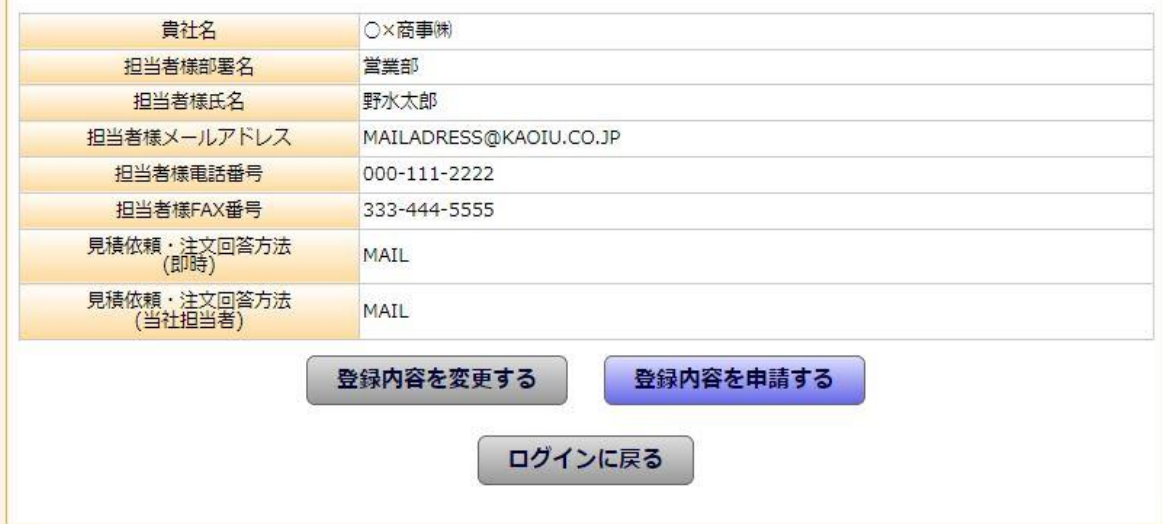

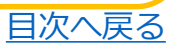

<span id="page-6-0"></span>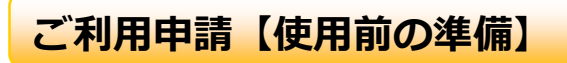

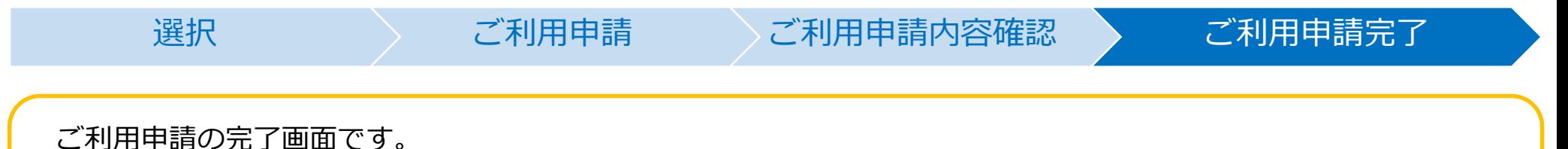

■ ご利用申請完了

当社よりログインID発行後にご利用申請時のメールアドレス宛にログインIDとパスワードがメールで送られます。

#### 【注意】

- **※** 営業日の兼ね合いでログインID発行までに数日間お時間を頂く場合がございます。御了承下さい。 (平日の9時~17時30分迄にいただいた申請は2時間以内にログインID・パスワードを返信致します)
- **※ ご利用申請完了後に弊社より送付するパスワードは仮パスワードとなります。 仮パスワードには有効期限があり(発行後24時間)、有効期限を過ぎると送付した仮パスワードでのログインが不可となります。 お手数ですがログインID・パスワードを受け取った方は受け取り後24時間以内に本資料の[P.7](#page-7-0)~8の作業を行ってください。**

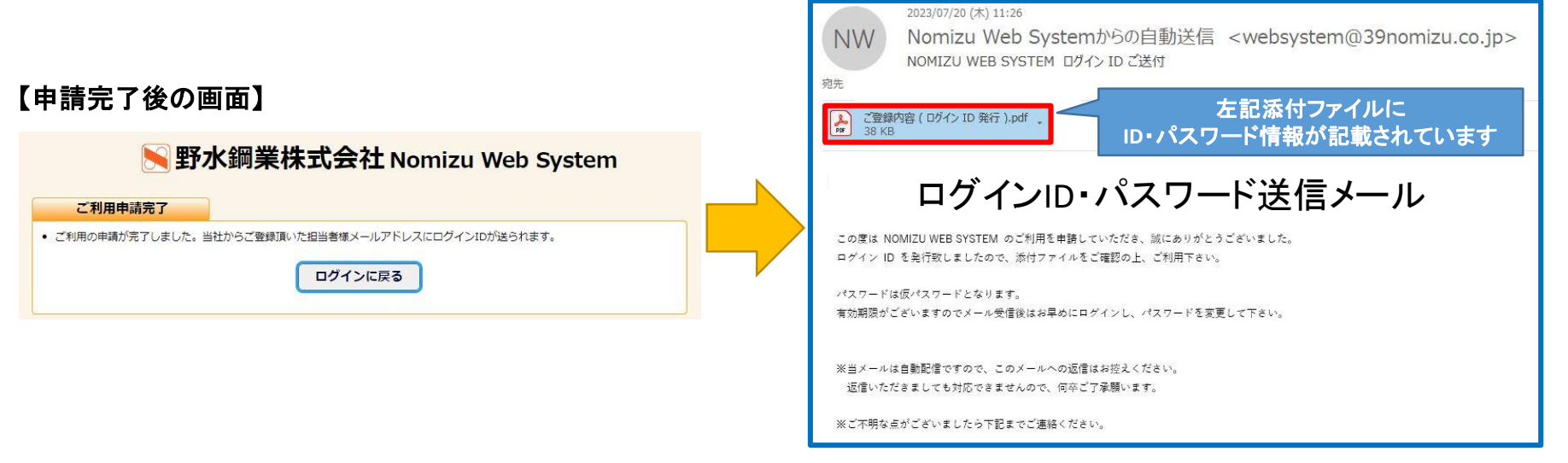

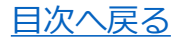

# <span id="page-7-0"></span>**ログインの方法**

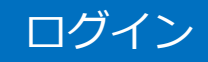

□グイン → ログイン(パスワード変更) → ログイン後 (トップ画面)

# 本サービスにログインする画面です。

# **■ ログイン**

- 1. 右記赤枠部に 「ログインID」と「パスワード」 を指定して下さい。
- 2. 「ログインする (青枠部) | をクリックして下さい。

初めてログインする方は 「ログイン([パスワード変更](#page-8-0))」画面へ。

ログインするのが2回目以上の方は 「[トップ」](#page-9-0)画面に進みます。

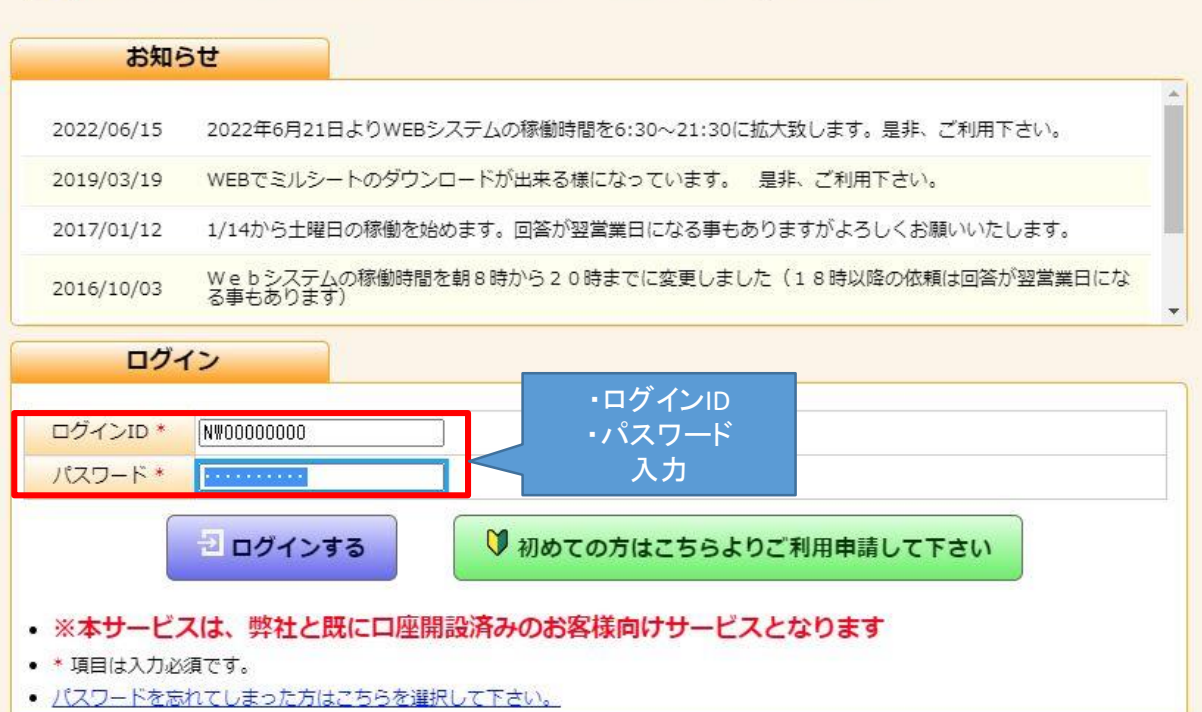

图野水鋼業株式会社 Nomizu Web System

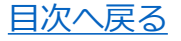

<span id="page-8-0"></span>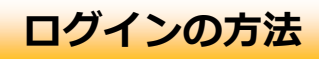

# ログイン ログイン(パスワード変更) トログイン後 (トップ画面)

表示している画面は お客様がログインの際使用しているパスワードが**仮パスワードの場合**にパスワード変更を促す画面です。 上記以外の場合はこの画面は表示されず、「[トップ」](#page-9-0)に進みます。

### ■ パスワードを変更する(オリジナルに変更する)

- 1. オリジナルパスワードを入力して下さい。(右記青枠部) ※ 仮パスワードとは別のパスワードを入力してください。
- 2. 再度オリジナルパスワードを入力して下さい。 (右記緑枠部) ※ 新パスワードの確認の為、同じパスワードを入力してください。
- 3. 「パスワードを変更して、ログインする」 をクリックして下さい(赤枠部) 。 パスワードが変更され、[「トップ](#page-9-0)」に進みます。

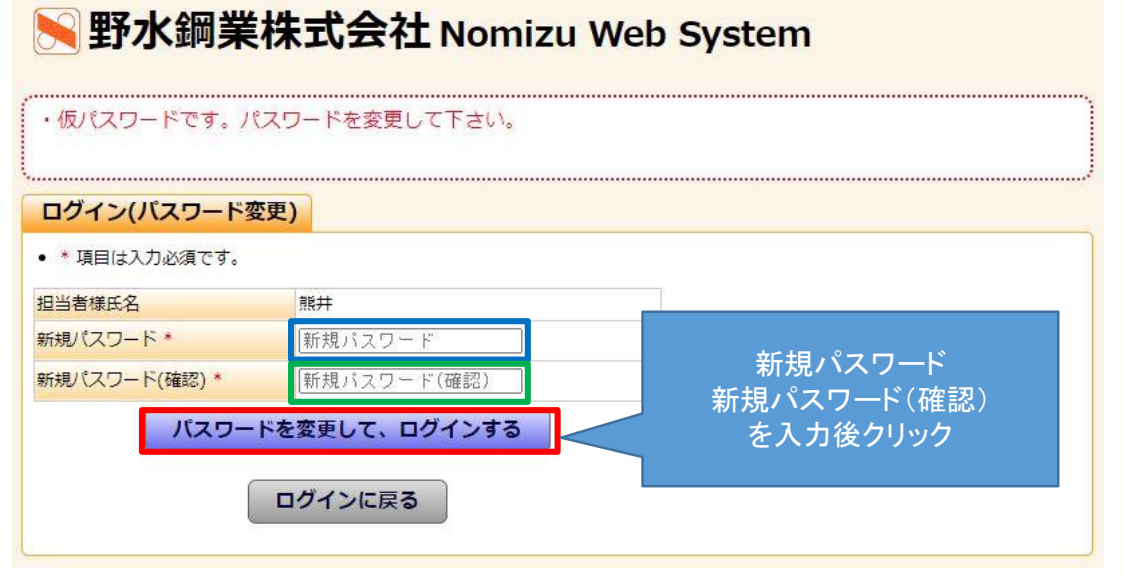

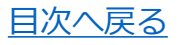

# <span id="page-9-0"></span>**ログインの方法**

# ログイン ログイン(パスワード変更) コグイン後 (トップ画面)

ログイン後のトップ画面です。見積依頼・注文、またその履歴照会のご利用方法はログイン後の「使い方」をご確認下さい。

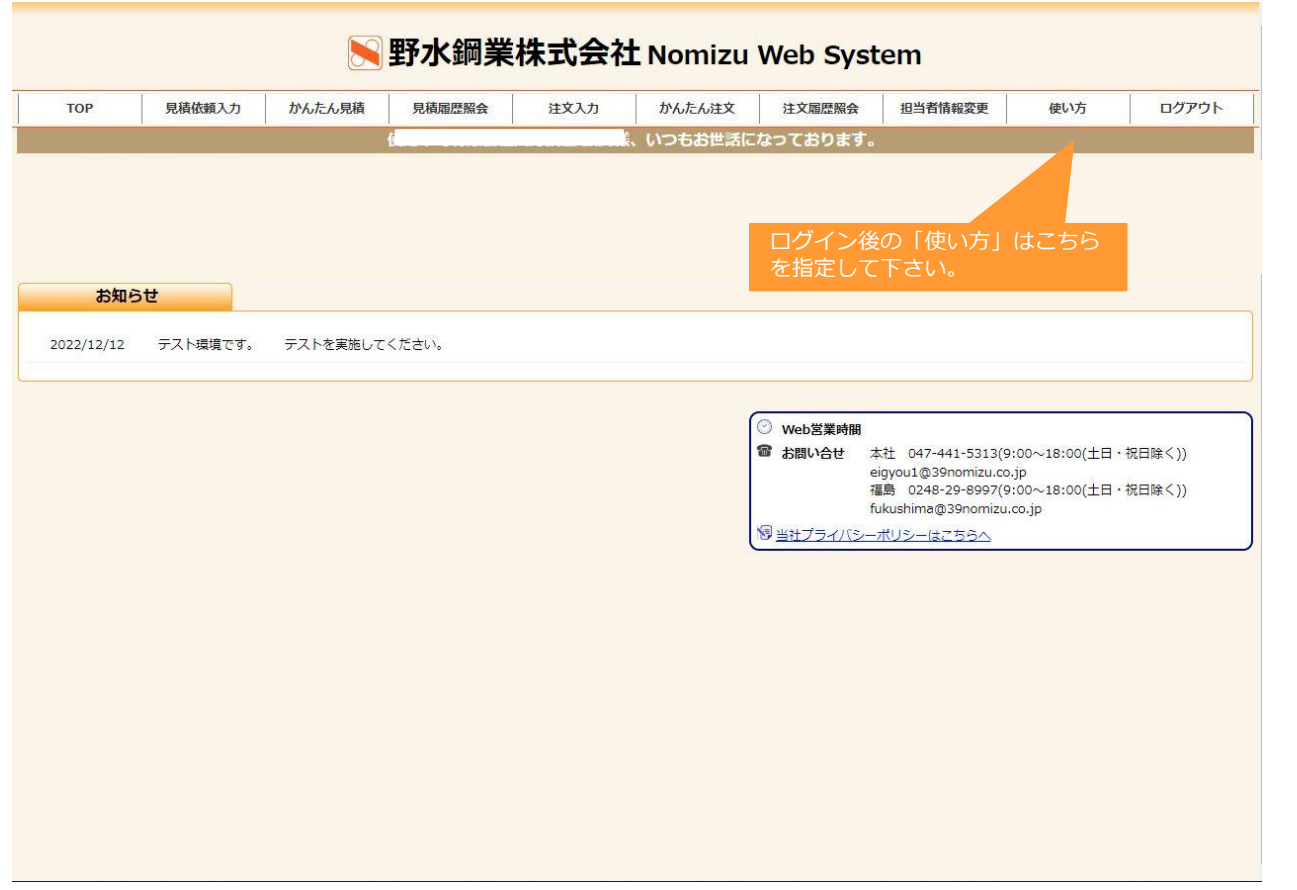

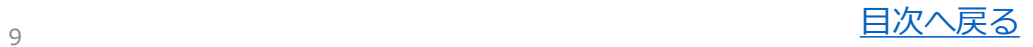

<span id="page-10-0"></span>**仮パスワード申請 【パスワードを忘れたら・・・】**

仮パスワード申請(その1) 便パスワード申請(その2) 価仮パスワード申請完了

# パスワードをお忘れの方は「[仮パスワード申請」](#page-11-0)をおこなって頂きます。

仮パスワード申請を行っていただくことにより 新たなパスワードを登録いただいているメールアドレスに 送信致します。

※送信致しますパスワードは仮パスワードです。 24時間以内にログイン([パスワード変更](#page-8-0))を行ってください。

### **■ 仮パスワード申請 (その1)**

「ログイン」にある 「パスワードを忘れてしまった方はこちらを選択して下さい。」 (赤枠部)をクリックして下さい。 [「仮パスワード申請」](#page-11-0)に進みます。

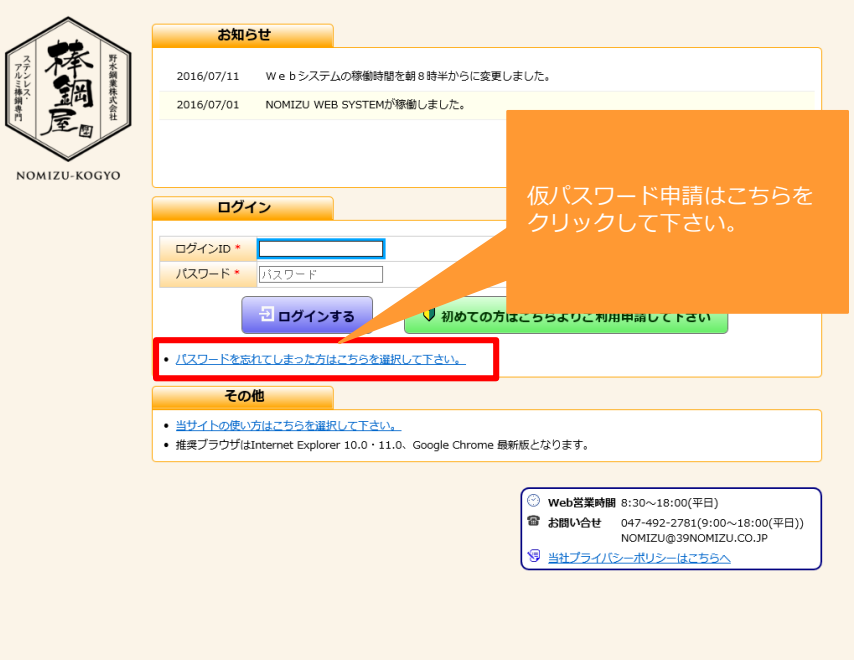

S野水鋼業株式会社 Nomizu Web System

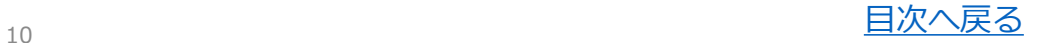

# <span id="page-11-0"></span>**仮パスワード申請 【パスワードを忘れたら・・・】**

# 仮パスワード申請(その1) 〜 仮パスワード申請(その2) 〜 仮パスワード申請完了

# 仮パスワードを申請する画面です。

前頁の仮パスワード申請のリンクをクリックすると 右記画面への遷移します。 右記画面では申請に必要な入力をしていただきます。 (ログインID)

# **■ 仮パスワード申請 (その2)**

- 1. 「ログインID」を指定して下さい(**赤枠部**)。 →現在ご利用いただいているIDを入力してください。
- 2. 「仮パスワードを申請する」をクリックして下さい。 (**青枠部**) [「仮パスワード申請完了」](#page-12-0)に進みます。

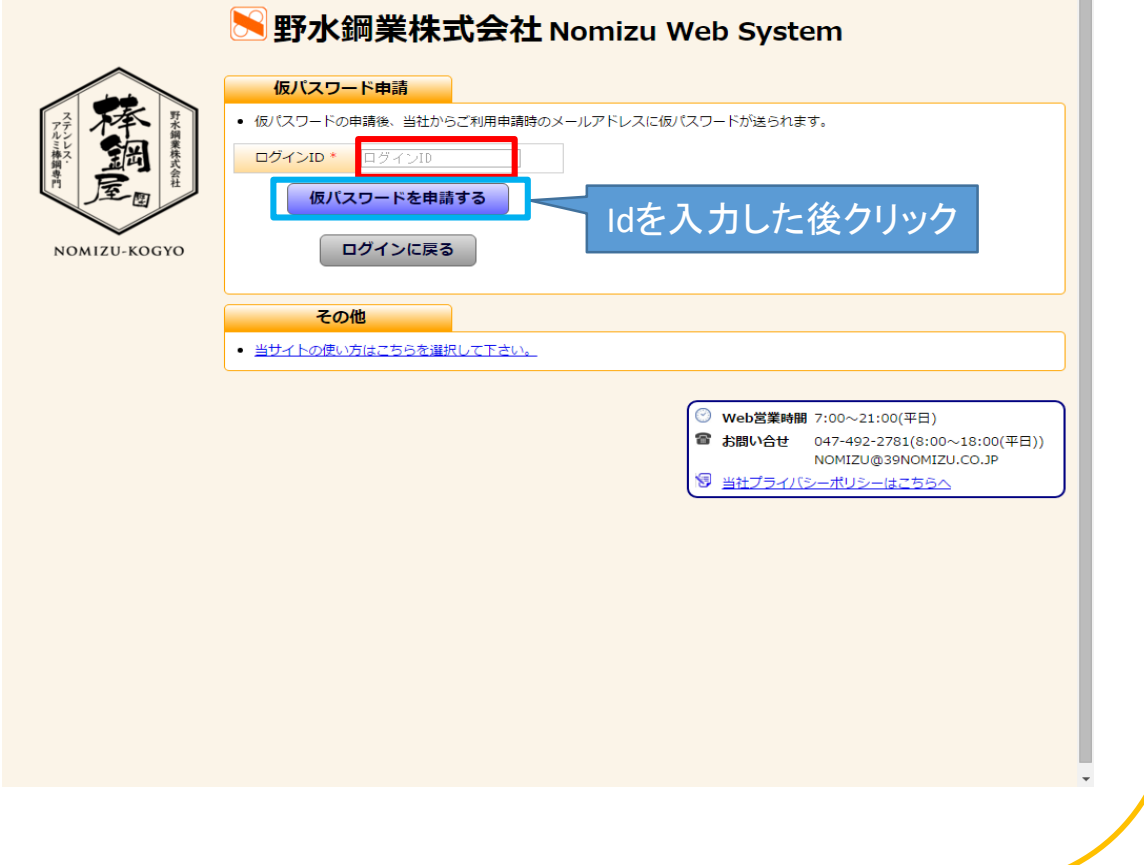

# <span id="page-12-0"></span>**仮パスワード申請 【パスワードを忘れたら・・・】**

仮パスワード申請(その1) 「仮パスワード申請(その2) | 仮パスワード申請完了

# 仮パスワード申請の完了画面です。

### ◼ **仮パスワード申請完了**

当社よりご利用申請時の**メールアドレス宛**に仮パスワードが送 られます。

送られてきた仮パスワードを利用しNomizuWebSystemへ ログインをお願いいたします。

※仮パスワードは有効期限があります。 当社からログインID発行のお知らせが届きましたら、 **24時間以内**にログイン([パスワード変更](#page-8-0))を行ってください。

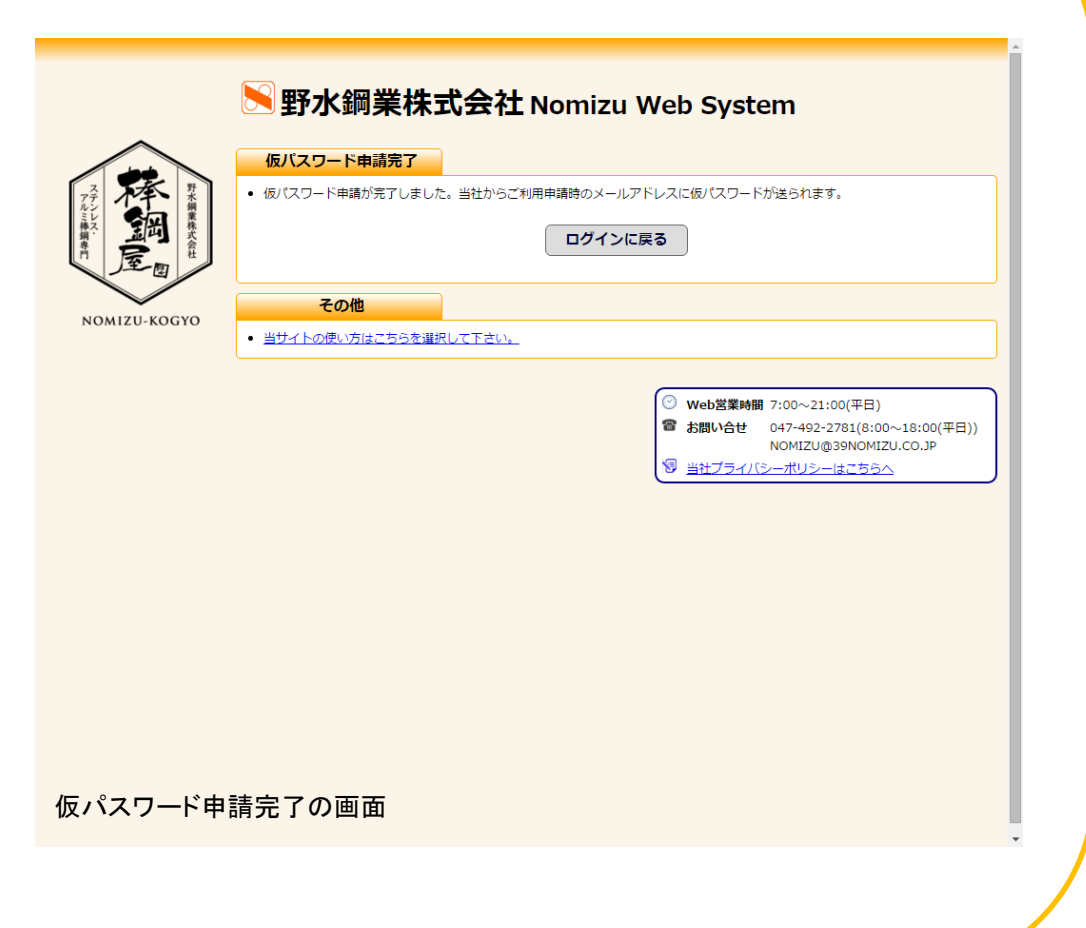

<span id="page-13-0"></span>**プライバシーポリシー**

# 選択 ショップ きょうしょう プライバシーポリシー

当社の「[プラバシーポリシー」](#page-14-0)はどの画面からでもご確認できます。

# **■ 当社のプライバシーポリシー**

右記赤枠部「当社プライバシーポリシー」を指定して下さい。 「[プライバシーポリシー](#page-14-0)」に進みます。

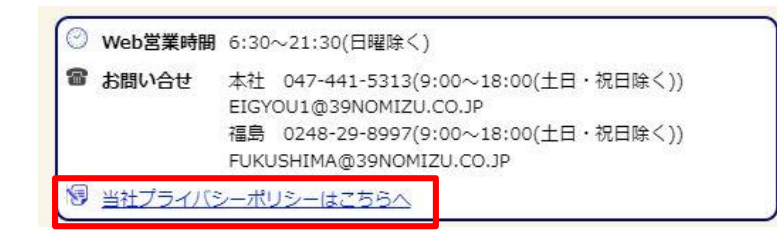

上記案内は全てのページに表示されておりますので どの画面よりもプライバシーポリシーを確認できます。

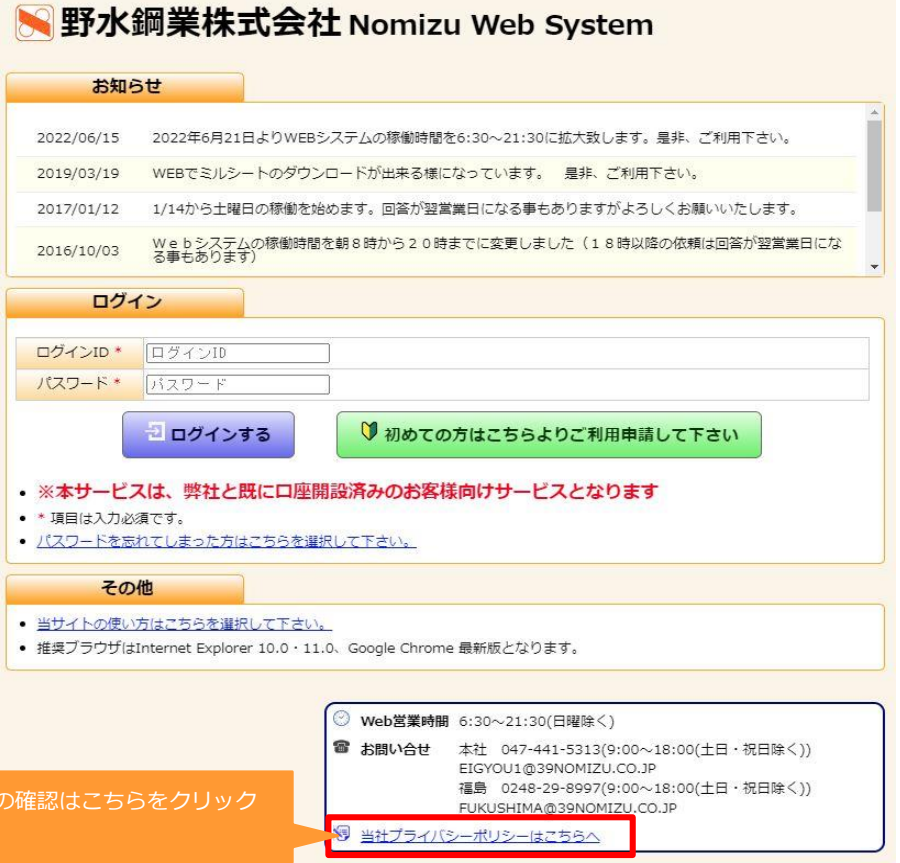

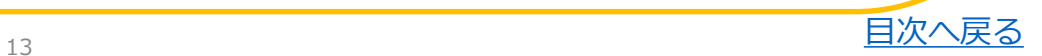

プライバシーポリシー して下さい。

<span id="page-14-0"></span>**プライバシーポリシー**

# 選択 ショップ きょうしょう プライバシーポリシー

# 当社のプライバシーポリシー画面です。最新の記載内容につきましては本サービスよりご確認下さい。

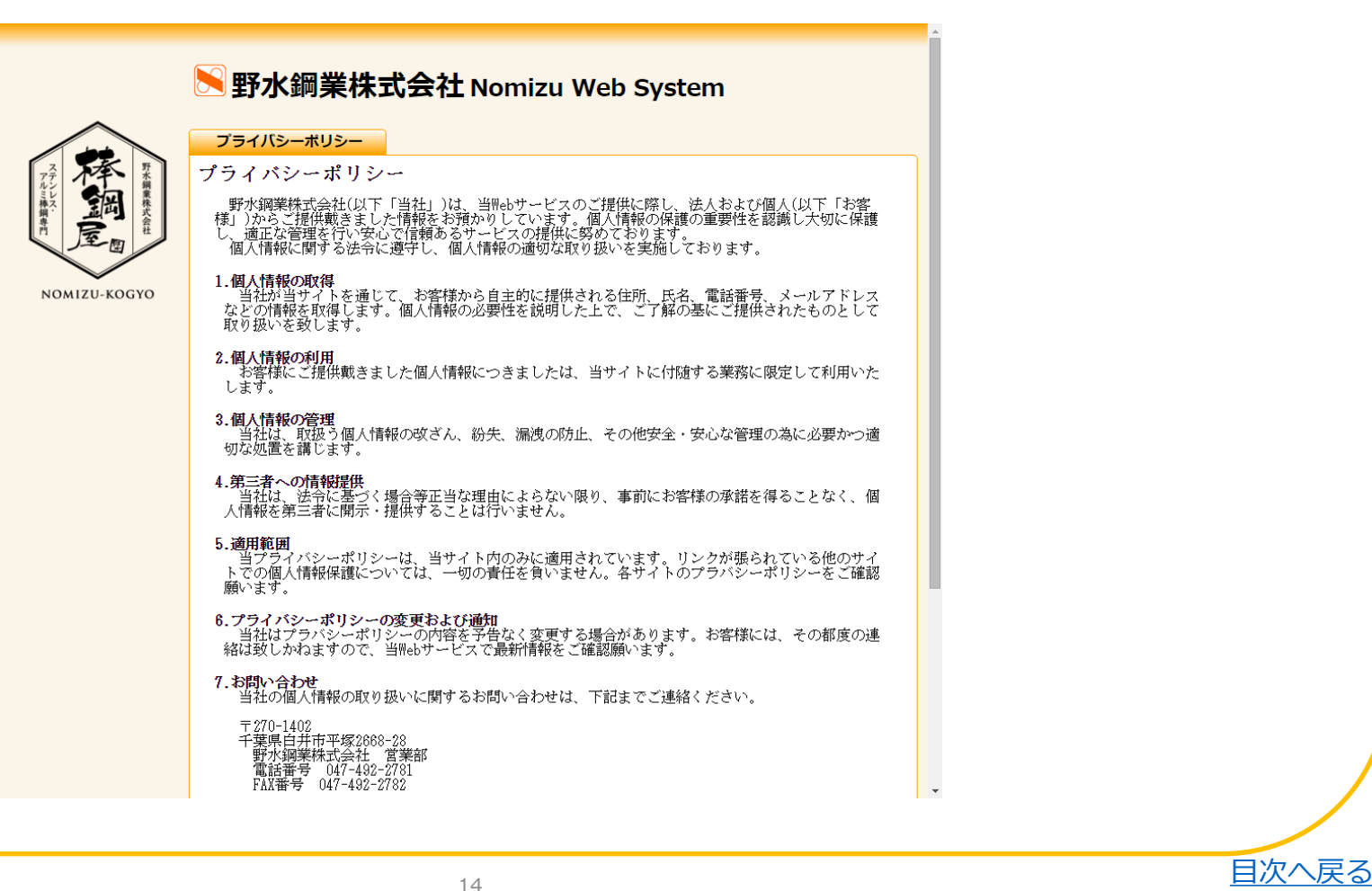

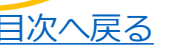

<span id="page-15-0"></span>本サービスをご利用頂く上でログインに関する注意事項です。

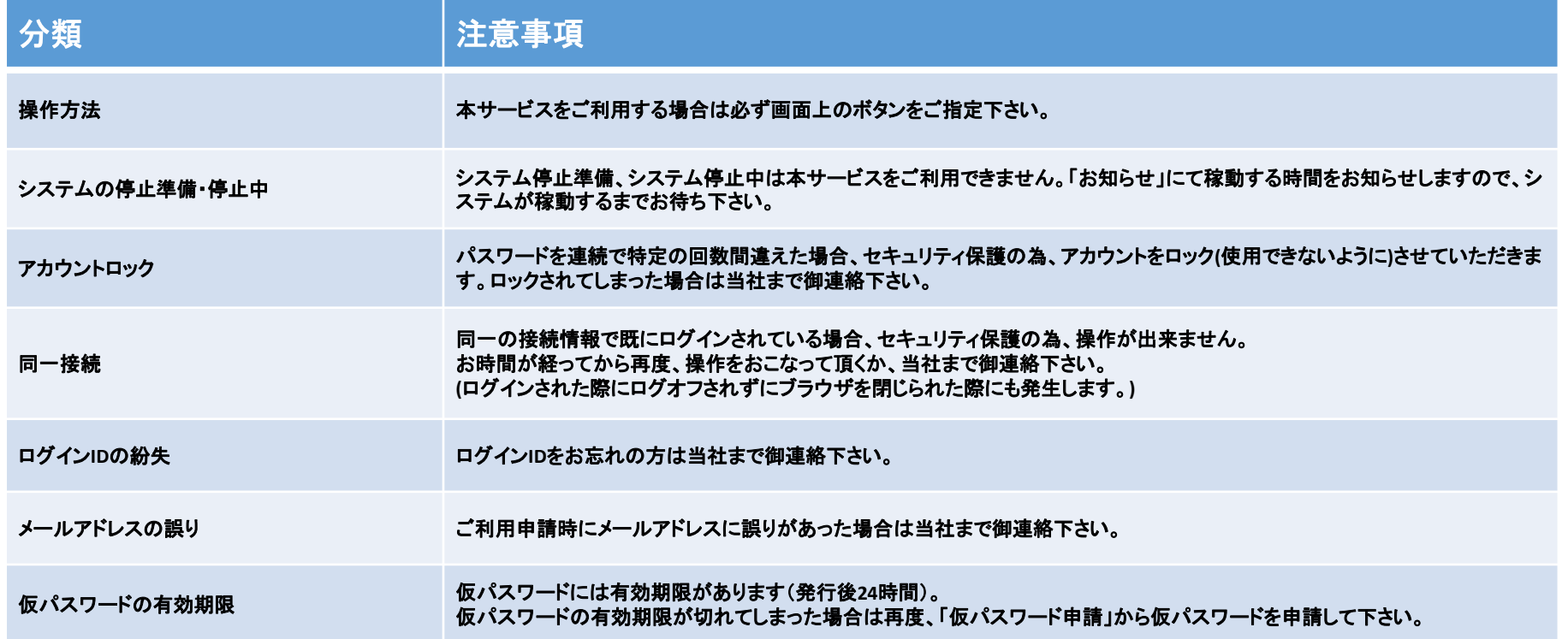

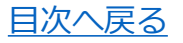